# **DOCUMENTATION / SUPPORT DE FORMATION**

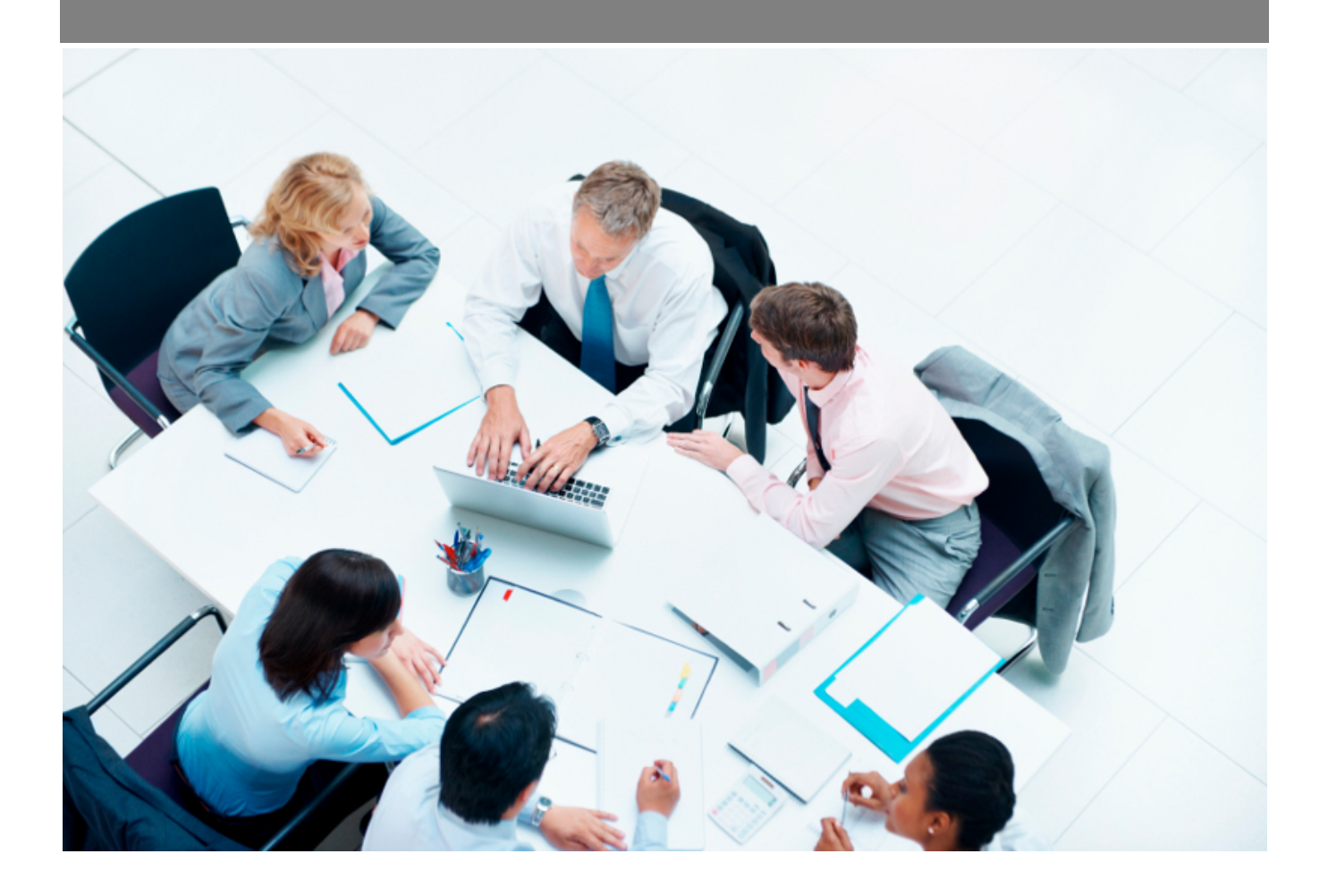

Copyright © Veryswing SAS, Tous droits réservés. VSActivity et VSPortage sont des marques déposées de Veryswing SAS.

## **Table des matières**

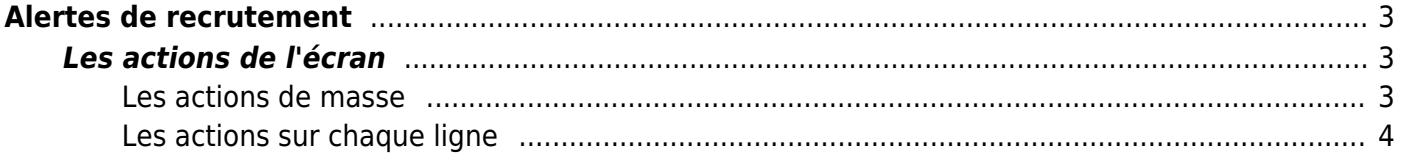

# <span id="page-2-0"></span>**Alertes de recrutement**

#### Les droits à activer :

#### **Recrutement**

- Ecrans de base Alertes de recrutement (alertes de l'utilisateur connecté)
	- Les collaborateurs de ce groupe voient les alertes de recrutement de tous les collaborateurs
	- Les collaborateurs de ce groupe ne voient que les alertes de recrutement des collaborateurs dont ils sont managers
	- Les collaborateurs de ce groupe ne voient que les alertes de recrutement des collaborateurs dont ils sont managers ET en cascade, ceux managés en dessous de ces collaborateurs

Cet écran liste les alertes de recrutement dont vous devez tenir compte :

- Rendez-vous planifiés
- Qualifications téléphoniques planifiées

**Secretariest**<br>Alertes de recrutement  $\vec{r}$  **The Filtres imposes** 

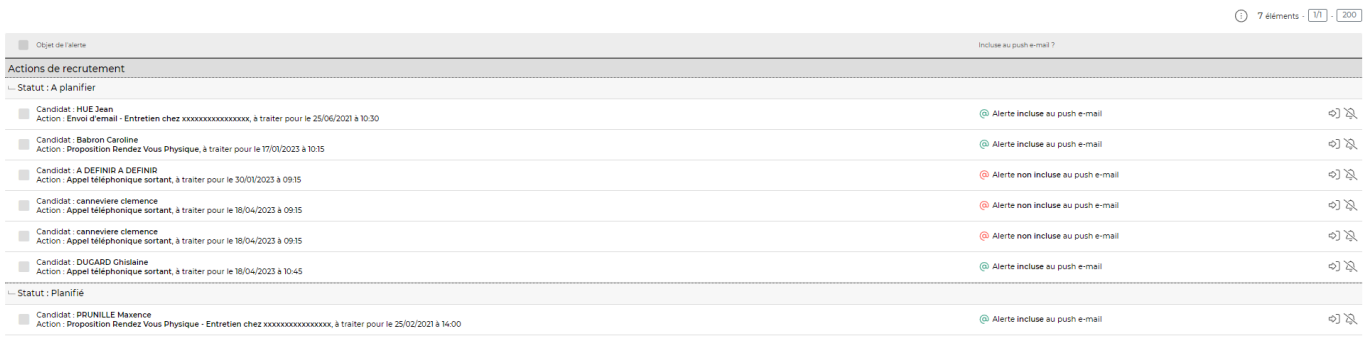

7 éléments  $\cdot$   $\boxed{1/1}$   $\cdot$   $\boxed{200}$ 

La colonne push e-mail permet d'indiquer si l'alerte sera envoyée par mail aux collaborateurs concernés par l'action de recrutement.

### <span id="page-2-1"></span>**Les actions de l'écran**

### <span id="page-2-2"></span>**Les actions de masse**

Ces actions sont disponibles si au moins une ligne a été sélectionnée à gauche de l'écran

**Supprimer les alertes** : permet de supprimer les alertes sélectionnées

### <span id="page-3-0"></span>**Les actions sur chaque ligne**

### $\Diamond$  Accéder à l'action de suivi de candidature

Cet icône permet d'accéder directement au dossier du candidat sur lequel l'alerte est créée.

### Supprimer l'alerte

Cette action permet de supprimer les alertes qui sont créées pour l'action. En supprimant l'alerte, vous supprimez l'alerte pour l'ensemble des collaborateurs qui ont accès à cette action. Vous pourrez toujours retrouver votre action dans le dossier du candidat ou dans Recrutement > Actions de recrutement